# Submitting Record of Site Condition (RoSC): General

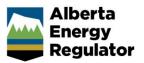

Intended User: Authorized representatives of AER regulated licensees and assigned delegates

# Overview

This quick reference guide (QRG) describes how to enter general information into a Record of Site Condition (RoSC) in OneStop.

By getting here you have already created a RoSC submission in the Create tab. See *Submitting Record of Site Condition (RoSC): Create* QRG.

# **Enter General Information**

Click General on the left navigation bar.

| Create  |  |
|---------|--|
| General |  |

For the RoSC, a site can be defined as a single licence, approval, registration, substance release, etc., or as a combination of multiple licences, approvals, registrations, substance releases, etc. into one "site" if they share a common footprint with a single licensee.

Typically, a user defines a site as all applicable licences, approvals, registrations, and substance releases that would be assessed and reported on together. It is important to provide all applicable related entities (i.e., site-identifying numbers) in each RoSC submission to enable tracking of progress over time.

You may use the geospatial tool to draw the site boundaries, contaminated area/s, or entire LSD(s). It is recommended the geospatial polygon aligns with the combined contaminated areas identified in the Contaminant Details section.

# Geospatial

The RoSC requires the user to enter the site's location, or lease boundary (when site meets Tier 1), or contaminated area using the draw polygon tool.

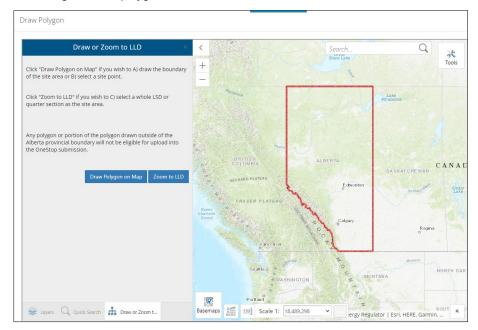

1. Select Draw Polygon on Map or Zoom to LLD (Legal Land Description)

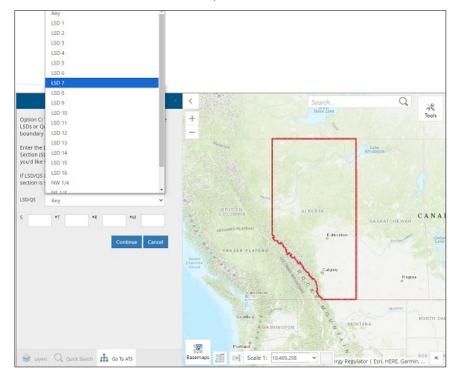

a) **Zoom to LLD:** Enter the **LLD** and Map Viewer will zoom to that location.

- b) Once zoomed to the site's location, select either the hexagon draw option or the point tool.
- 2. Draw the polygon (detailed below) **or** accept the LLD input as the entire site. In the latter's case, the entire LSD will be identified as a contaminated area.

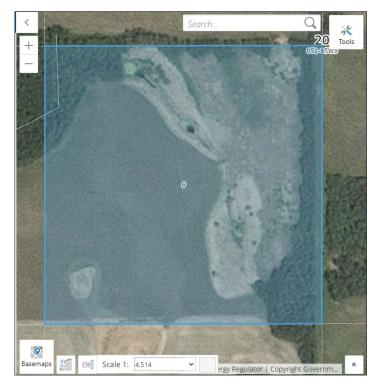

a) **Draw Polygon on Map:** You may draw a custom polygon to provide further resolution to the contaminated area(s). This is the recommended option.

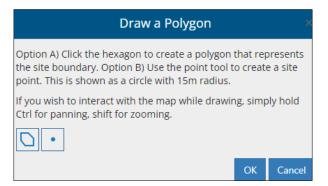

3. **Hexagon Draw:** This feature allows you to define the site that is described in the RoSC. This should align with the dimensions of the combined contaminated areas.

To draw, select a location on the map and single-click to define the shape.

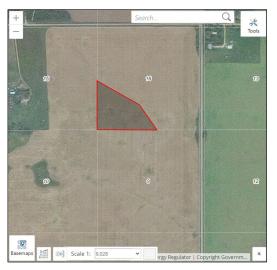

a) Once complete, double-click to finish drawing.

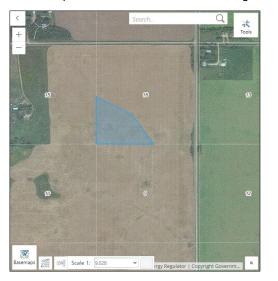

4. **Point Tool:** Where only a release point is known, you may select a single point. The radius is 15 m and cannot be adjusted.

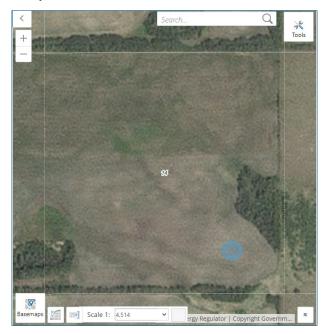

The tool used to draw the polygon (hexagon, point, or LLD) should be aligned with the delineation status within the Contaminated Area tab (i.e., hexagon draw would have complete or fair delineation, while point may have poor or incomplete delineation).

5. Regardless of how the polygon was drawn (by hexagon draw, point tool, or LLD), select **Done** when complete. Geospatial data will load, and you will be given the option to redraw the polygon or view it in Map Viewer.

| ieneral              |                |                  |               |                     |
|----------------------|----------------|------------------|---------------|---------------------|
| Validate             |                |                  |               |                     |
| Related Entities     | Contact Info   | rmation          | Details       | Related Submissions |
| Geospatial           |                |                  |               |                     |
| Site Location *      |                | R                | edraw Polygon | Mapit               |
| Legal Land Descripti | on (ATS)       |                  |               |                     |
| Filter by            |                |                  |               | Show 🗸              |
| LSD / Quarter 🗘      | Section 🗘      | Township 🌲       | Range 🗘       | Meridian 🌲          |
| 3                    | 10             | 49               | 6             | 5                   |
|                      |                |                  |               |                     |
| Note                 |                |                  |               |                     |
| Geospatial data will | be available o | n the external ( | OneStop Ma    | o Viewer            |

.....

### **Related Entities**

6. Select all applicable site-identifying numbers (Asset, CSU, EPEA, FIS, WM Approval, etc.).

| Submission Relates To 🟮 |         |             |            |               |          |
|-------------------------|---------|-------------|------------|---------------|----------|
| Enter all that          | t apply | * ()        |            |               |          |
| CSU File Num            | ber f   | EPEA Approv | al Number  | FIS Number    |          |
| WM Approval             | Number  | Asset       | Pre-2019 R | AP Submission | LLD Only |
|                         |         |             |            |               | ·        |

| Тір                                                                                                    |                                     |
|----------------------------------------------------------------------------------------------------|-------------------------------------|
| Hover over the information icon                                                                                                    | for details about each requirement. |
| A user can define a single license, approval,<br>registration, spill, etc. or combine multiple<br>Rel. licenses, approvals, registrations, or spills into one<br>"site" if they share a common footprint with a<br>single licensee. |                                     |
| Submission Relates To 🟮                                                                                                    |                                     |
|                                                                                                    |                                     |

a) Enter location information unless provided in the asset information.

b) Enter any other identifiers in the Comments box of the Details tab if they cannot be inputted.

**Note**: All site-identifying numbers can be associated with any business associate (BA) code, not necessarily the BA code that is logged in.

Selected options will be highlighted in blue. Click again to unselect an option. Based on your selection(s), specific data will need to be added to support your submission.

|                    |                      |            | CSU File Number<br>Add Remove |
|--------------------|----------------------|------------|-------------------------------|
| Enter all that app | ly * 🚺               |            | CSU File Number 🗘             |
| CSU File Number    | EPEA Approval Number | FIS Number | No items added                |

# Asset

The asset search includes any wells, facilities and pipelines licenses, and dispositions.

| sset       |          |       |                        |
|------------|----------|-------|------------------------|
| Filter by. |          |       |                        |
| Add        | Remove   |       |                        |
|            |          |       |                        |
|            | set ID ‡ | UWI ‡ | Authorization Number 🗘 |

- 1. Click Add. The Asset search window opens.
- 2. Enter the asset reference (licence number) or LLD.
  - a) Optional: Enter a partial location (township, meridian, and range) for a general listing of assets.

#### 3. Click Search.

| Asset Reference 037                         |    |
|---------------------------------------------|----|
| 05/                                         |    |
| Legal Land Description (LLD) QTR LSD SEC TV | /P |
| Search Reset                                |    |

4. Check the **box** beside the appropriate asset(s). Click

| Asset ID 🗘 | UWI ‡ | Authorization Number 🌻 | Asset Type 🌲 |
|------------|-------|------------------------|--------------|
| 044        | 00/   | 03                     | Well         |

The search window closes, and the asset(s) is/are added to the asset table on the General page.

| Asset |                                                                            |  |      |     |  |  |
|-------|----------------------------------------------------------------------------|--|------|-----|--|--|
| Filte | er by.                                                                     |  |      |     |  |  |
| A     | Add Remove                                                                 |  |      |     |  |  |
|       | □ Asset ID <sup>↓</sup> UWI <sup>↓</sup> Authorization Number <sup>↓</sup> |  |      |     |  |  |
|       | 04                                                                         |  | 00/1 | 03- |  |  |

5. Select an Activity Name from the drop-down list.

| Activity Name* 🤤 | Activity |
|------------------|----------|
| Filter           |          |
|                  |          |
| Access Road      |          |
| Battery Site     |          |
| Borrow Site      |          |
| Campsite         |          |
| CEP              |          |

#### Important

Only include one line number for pipelines (i.e., Do not include multiple line numbers of the same pipeline license.) to avoid an error.

.....

#### **Special Case**

When a Notice of Contamination is selected the asset becomes a mandatory field. See *Submitting Record* of *Site Condition (RoSC): Intent* of *Submission* QRG for details.

# CSU, FIS, and WM Numbers

- For CSU: Enter five-digit numbers, including lead zeroes.
- For FIS: If an FIS number search generates multiple results, any combination of numbers may be added. FIS numbers include those generated from spills, complaints, and inspections.

- 6. Click . The search window opens.
- 7. Enter the relevant identifying number.
  - a) Optional: Enter the full LLD or a partial location (township, meridian, and range) to search for FIS numbers.
- 8. Click Search.

| Search By CSU File Number |              | Тір                                                        |
|---------------------------|--------------|------------------------------------------------------------|
| CSU File Number* 0        | 01118        | Click <b>Reset</b> if you wish to clear the form and begin |
|                           | Search Reset | your search again.                                         |

9. The file appears in the results table. Check the **box** beside the **file number**.

| CSU File Number 🗘 | Status 🌻 |
|-------------------|----------|
| 01118             | Pending  |

10. Click . The search window closes, and the file is added to the designated table on the General page. Add more CSU, FIS, and WM numbers as needed.

| EPEA Approval Numbe |
|---------------------|
|---------------------|

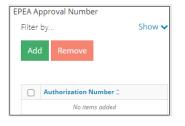

- 1. Click Add. The Authorization Search window opens.
- 2. Enter the EPEA approval number in the search field, excluding lead zeroes.

#### 3. Click Search.

| Auth | orization Search                                                                      |
|------|---------------------------------------------------------------------------------------|
|      |                                                                                       |
|      | Enter the EPEA Approval Number (without the leading zeros)                            |
| ſ    |                                                                                       |
| l    | 000                                                                                   |
| ١    | Fields Apply To: All<br>Need help with search syntax?<br>Additional Search Parameters |
|      | Search Reset                                                                          |

a) Optional: Click Additional Search Parameter or Need help with search syntax to refine the search.

| Need help with search<br>Additional Search Para |        |         |           |           |        |       |     |   |
|-------------------------------------------------|--------|---------|-----------|-----------|--------|-------|-----|---|
| Authorization ID                                |        |         |           |           |        |       |     |   |
| Authorization Type                              | Enviro | nmental | Protectio | n and Enl | hancem | ent A | Act |   |
| Surface Location                                | QTR    | LSD     | SEC       | TWP       | RGE    | w     | Μ   | M |

- b) Optional: Click Search (without completing the form) for a general listing of EPEA authorization numbers.
- 4. Check the **box** beside the appropriate approval number. Click

|   | Authorization Number ≑ | Authorization Type 🗘 |
|---|------------------------|----------------------|
| < | 000001                 | EPEA                 |
|   | 00017                  | EPEA                 |

The search window closes and the EPEA number is added to the EPEA table on the General page.

| EPEA A | oproval Number         |  |
|--------|------------------------|--|
| Filter | Filter by              |  |
| Ado    | Remove                 |  |
|        | Authorization Number 🌩 |  |
|        | 10246                  |  |

a) Optional: Add or remove EPEA approval numbers as needed.

Pre-2019 Remedial Action Plan Submission

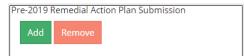

- 1. Click Add. The Pre-2019 RAP Submissions search window opens.
- 2. Enter the submission ID (for the pre-2019 RAP submission), authorization number (licence number), or select

| F | Pre-2019 RAP as the submis      | ssion type. Click.      |
|---|---------------------------------|-------------------------|
|   | Search Pre-2019 RAP Submissions |                         |
|   | Submission ID                   |                         |
|   | Authorization Number            | 00000                   |
|   | Legal Land Description (LLD)    | QTR LSD SEC TWP RGE W M |
|   | Submission Type                 |                         |

- a) Optional: Complete the other fields in the form to refine your search.
- b) Optional: Click Search (without completing the form) for a general listing of pre-2019 RAP submissions.
- 3. Check the **box(es)** beside the appropriate pre-2019 RAP submission(s).

| Submission ID 🗘 | Authorization ‡ | Legal Land Description |
|-----------------|-----------------|------------------------|
| 330             |                 | 35                     |
| 330             |                 | 35                     |

4. Click Add . The submissions are added to the Pre-2019 Remedial Action Plan Submission table on the General page. Add or remove pre-2019 RAPs as needed.

| emove a row of infor | mation, click the box beside the row you wish to remove. Click <b>Remove</b> . |
|----------------------|--------------------------------------------------------------------------------|
| Activity Name 🌲      | Remove                                                                         |
| Borrow Site 🔹        |                                                                                |
| /                    | Activity Name 🗘                                                                |

# LLD Only

Select this option as a last resort only when you have fully searched for all related entity-identifying information and no other identifiers have been found.

The location information will be populated by the Geospatial inputs.

6. Scroll up and click **Contact Information** tab.

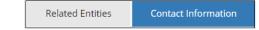

# **Contact Information**

Based on your login credentials, some contact information may already be populated in this section. Contact information provided in this section will auto-populate the Declaration forms.

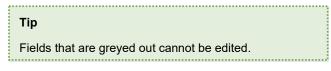

Licensee

1. Select Yes or No: Is the operating company different than the licensee?

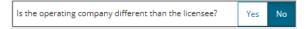

2. If Yes, complete the Licensee section. Required fields are marked with an asterisk \*.

| Licensee                                                 |                     |
|----------------------------------------------------------|---------------------|
| Is the operating company<br>different than the licensee? | Yes No              |
| Business Associate Identifier                            | A2PH                |
| Name *                                                   | Elizabeth O.        |
| Position *                                               | Engineer            |
| Company Name                                             | Journey Energy Inc. |
| Address                                                  | 700 - 517 10 Ave SW |

- i) Complete the Operator section: Click
- The Add Operator window opens.
- ii) Enter the Business Associate Identifier or Business Associate Name.
- iii) Click **Search**. The result appears in a table.

| ld Ope | rator                         |             |
|--------|-------------------------------|-------------|
|        | Business Associate Identifier | 0001        |
|        | Business Associate Name       |             |
|        |                               | Search      |
|        | Business Associate            | e Identifie |
|        |                               |             |

iv) Check the box beside the appropriate business associate identifier. Click

Select Operator

The window closes and the operator's identifier, company name, and address auto-populate the Operator section on the General page.

v) Complete the remaining required fields marked with an asterisk \*.

| Business Associate Identifier | 0001                  | Search |
|-------------------------------|-----------------------|--------|
| Name *                        | Ester Vergara         |        |
| Position *                    | Adminsitrator         |        |
| Company Name *                | 177293 Canada Ltd.    |        |
| Address                       | 15 Floor-150 6 Ave SW |        |
| Phone *                       | (403) 222-3333        |        |
| Email *                       | evergara@Canltd.ca    |        |

vi) Optional: Click Save Parameters (right of screen) to save contact information.

| Tip                                                                                                    |
|----------------------------------------------------------------------------------------------------|
| For future ROSC submissions, click Load Parameters. OneStop will auto-fill the form with your saved contact information. |
| Load Parameters                                                                                                    |

3. If **No**, complete the Licensee section and the Environmental Professional section. Required fields are marked with an asterisk\*. The Environmental Professional fields will auto-populate based on the user's login information.

| Environmental Professional             |                                                        |                                                                                                    |
|----------------------------------------|--------------------------------------------------------|----------------------------------------------------------------------------------------------------|
| Name *                                 | Rudy Vergara                                           |                                                                                                    |
| Position *                             | Engineer                                               |                                                                                                    |
| Company Name *                         | Grant Environmental Services                           |                                                                                                    |
| Address                                | Suite 1000, 250 – 5th Street SW                        |                                                                                                    |
| City                                   | Calgary                                                |                                                                                                    |
| Postal Code                            | T2P 0R4                                                |                                                                                                    |
| and the user selects "No" t            | to the question, "Do you h<br>sment Standard to submit | onal when the Notice of Contamination intent is selected<br>have a professional report that meets the Alberta<br>with Notice of Contamination?" See the <i>Submitting</i><br>ore details |
| Save                                   |                                                        |                                                                                                    |
| oll up and click <b>the Details</b> ta | b.                                                     |                                                                                                    |

|  | Related Entities | Contact Information | Details |
|--|------------------|---------------------|---------|
|--|------------------|---------------------|---------|

# Details

4. 5.

1. Enter **Site name**. Use an easily identifiable, but unique, site name so it can it be easily found on the OneStop dashboard landing page.

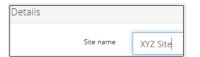

2. Select the type of Land ownership.

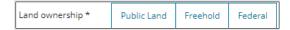

**Note**: Select "Federal" if the site is on an Indian reserve, in a national park, or on a Department of National Defense base.

3. Select the **activity (or industry)** the submission is associated with.

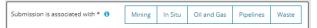

4. Select the Current site status from the drop-down list.

| Current site status * 🕚 |                                                             |
|-------------------------|-------------------------------------------------------------|
| Comments                | Proposed<br>Construction<br>Active<br>Inactive<br>Reclaimed |

**Note**: Select "Inactive" if the site is temporarily not operating (may resume at any time) or permanently not operating (will not resume).

Sites being decommissioned or have been decommissioned are considered inactive until the site has been reclaimed.

5. Enter additional comments if needed.

| Comments |  |
|----------|--|
|          |  |
|          |  |
| Save     |  |

6. Click

# **Related Submissions**

This section informs the AER of any existing submissions in OneStop that are related to this RoSC, including previous years' RoSCs and submitted Phase 2 Environmental Site Assessments (submitted under the Environmental Site Assessment – New ESA Phase 2/3 module).

Linking Phase 2 reports at this step allows the RoSC to be submitted without re-attaching additional copies of reports that are already submitted in OneStop.

7. Click the Related Submissions tab.

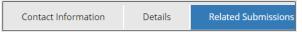

8. Select Yes or No: Do you have any related OneStop submissions to link to the submission?

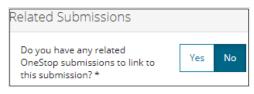

9. If **Yes**, add the related submission. Click

Click

a) The Search Related Submissions window opens. Search by completing some or all the fields in the form.

| Submission ID                |                         |
|------------------------------|-------------------------|
| Authorization Number         | 000000                  |
| Legal Land Description (LLD) | QTR LSD SEC TWP RGE W M |
| Submission Type              |                         |
| p                            |                         |

10. Check the box beside the related submission.

|   | Submission ID 🗘 | Authorization ‡ | Legal Land Description 🗘 |
|---|-----------------|-----------------|--------------------------|
| < | 33              | 000             | 6-25                     |

11. Click **Add**. The window closes and the submission is added to the Related Submission table on the General page. Add or remove submissions as needed.

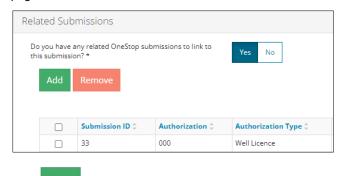

- 12. Click
- 13. Click **Next** at the bottom left of the screen or click **Questionnaire** on the left navigation bar to move to the next screen.

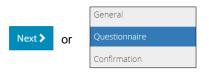

14. See Submitting Record of Site Condition (RoSC): Questionnaire QRG.